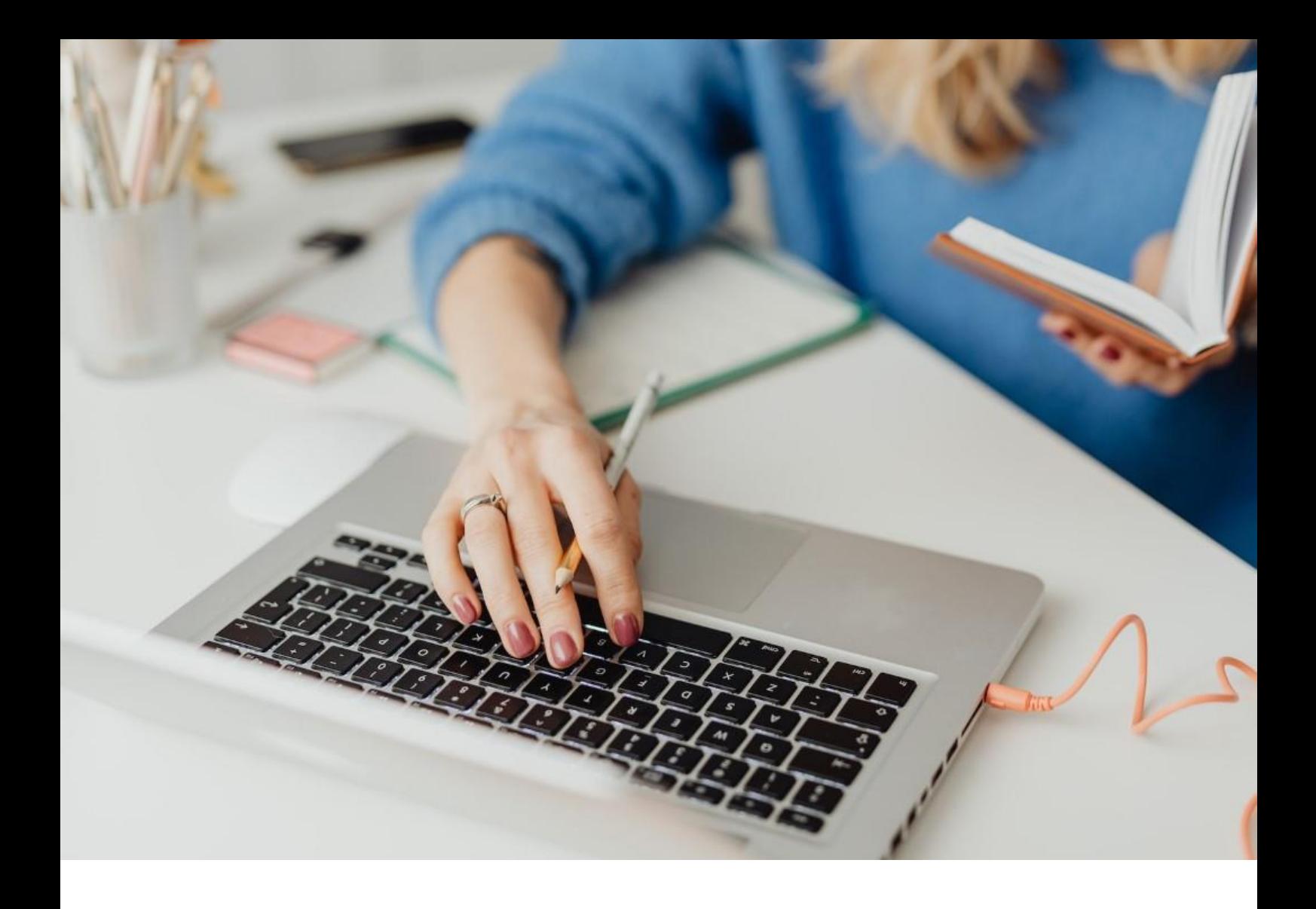

## **[WORKSPACE]** Handleiding

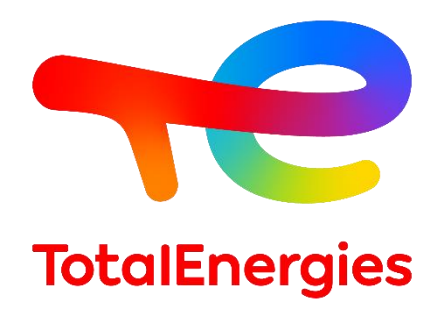

Februari - 2024

# SAMENVATTING

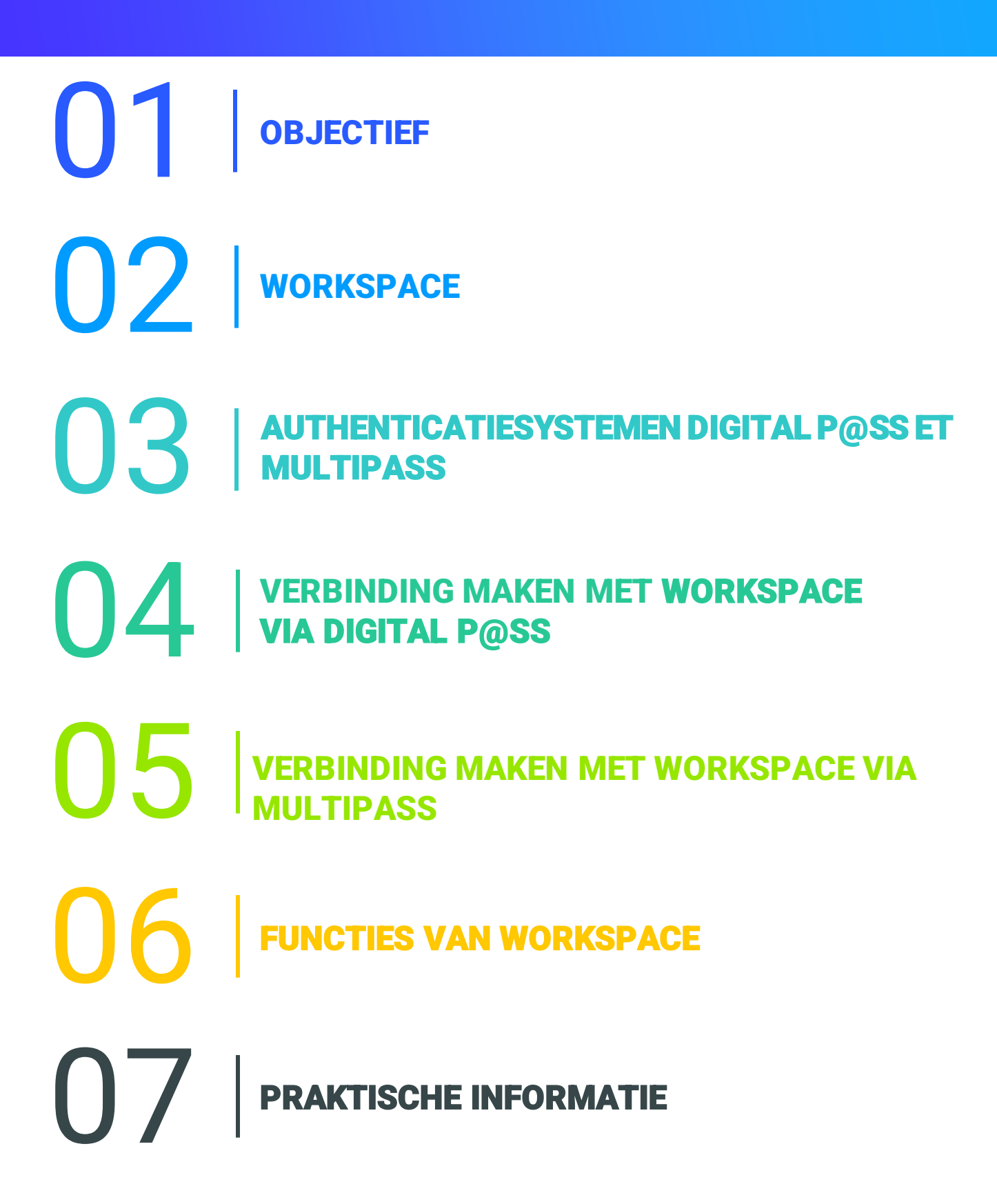

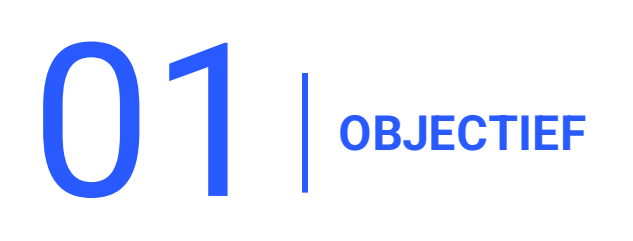

- **E** Deze handleiding is ontworpen om u te helpen uw nieuwe **WORKSPACE**-platform te gebruiken.
- Dit document begeleidt u stap voor stap voor een snellere **afhandeling** van de tool en een beter begrip van **alle functies**.
- Daarnaast biedt deze gebruikershandleiding u een overzicht van de **vereisten**en **configuratieprocessen**waarmee rekening moet worden gehouden om veilig toegang te krijgen tot uw webportal.

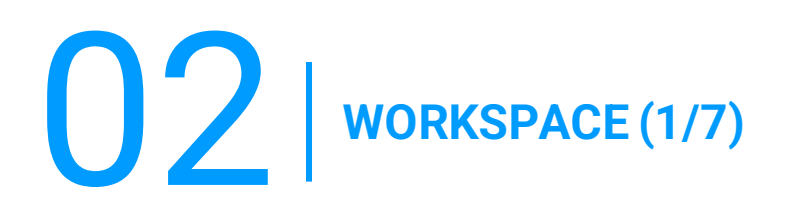

#### **2.1 -PRESENTATIE**

- **WORKSPACE** is het platform dat u toegang geeft tot alle bronnen die u elke dag gebruikt.
- Deze portal ondersteunt een breed scala aan besturingssystemen, **programmeertalen**, **frameworks**, **tools en apparaten**.
- **E** Dit systeem biedt veilige **verificatie op afstand** wanneer u zich op een niet-**Vision** werkstation bevindt.
- Dankzij de zeer wendbare en **functionele** software kunt u **gemakkelijker** informatie delen en zo de kwaliteit van uw **werk verbeteren**.
- **EXTERN** Afhankelijk van uw profiel heeft u toegang tot uw platform via twee **authenticatiemiddelen**: **Digital P@ss** en **Multipass**.

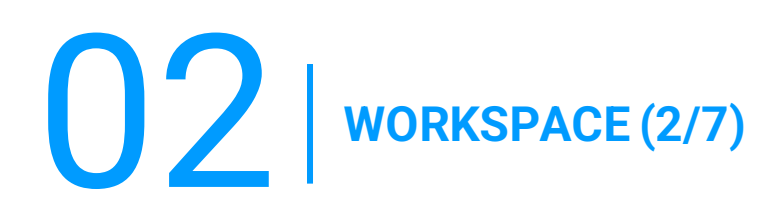

### **2.2 - NIEUWE FUNCTIES**

▪ **Meerdere platformen:**

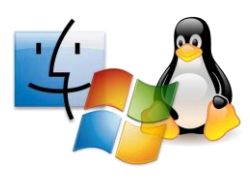

#### ▪ **Multi-browser:**

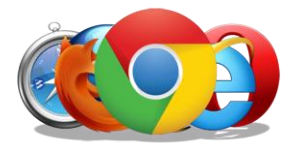

- **Microsoft Windows:** vanaf versie 7,
- **MacOS:** vanaf OSX 10.8,
- **Linux:** vanaf versie 2.6,
- **iOS:** vanaf iOS 8,
- **Android:** van Android Lollycat 4.4.
- **Chrome:** alle versies,
- **Safari:** vanaf versie 9,
- **Opera:** nieuwste versies,
- **Microsoft Edge:** alle versies,
- **Firefox:** vanaf versie 49.

#### ▪ **Hyperconnectiviteit:**

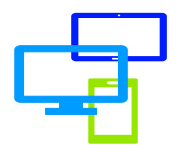

Toegang tot uw bronnen via verschillende media: **computer**, **mobiele telefoon** of **tablet**.

02 **WORKSPACE (3/7)**

#### **2.3 - VOORWAARDE**

- **E** Rechten hebben **WORKSPACE** (getroffen groep).
- Heb een **authenticatiemiddelen** (Digital P@ss ou Multipass).
- Heb een **IGG.**

.

- Heb een **Internetverbinding** minstens **15KB/S.**
- Heb een **computer**, een **smartphone**of een **tablet**.
- Vereisten installeren First Time Installer (sterk aanbevolen omdat het alle vereisten van **WORKSPACE** bevat) of **BigIP Component** met **beheerdersrechten** van uw werkstation.

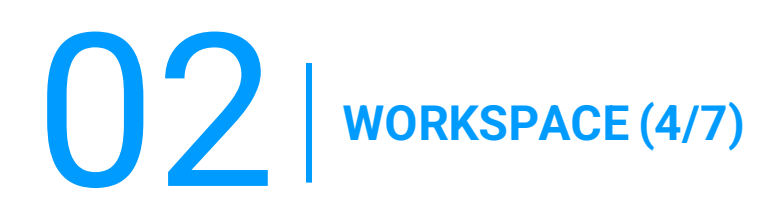

### **2.4 - VEREISTEN INSTALLEREN**

#### **A) FIRST TIME INSTALLER**

Ga in de werkbalk naar **WORKSPACE** en selecteer vervolgens in de vervolgkeuzelijst **Componenten downloaden**.

1. Accepteer de waarschuwing door het vakje aan te vinken **I understand and agree**.

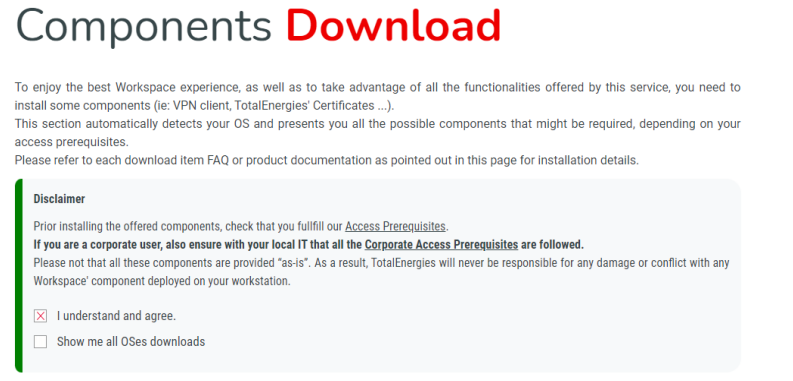

#### 2. Klikken **Workspace First Time AIO Installer.**

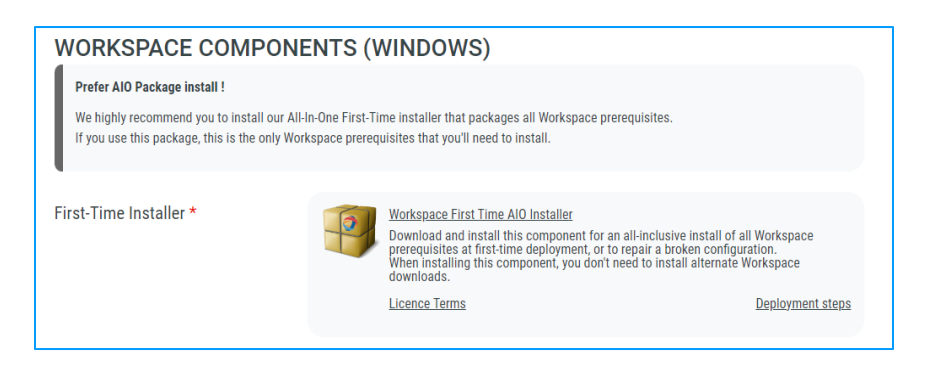

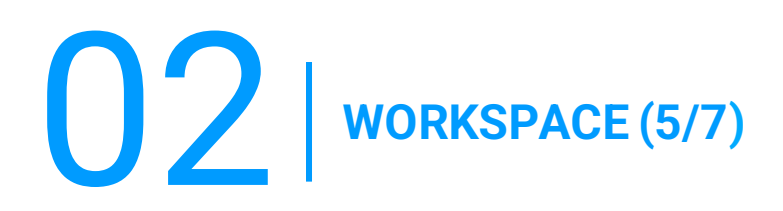

### **2.4 - VEREISTEN INSTALLEREN**

#### **B) BIGIP COMPONENT**

Ga in de werkbalk naar **WORKSPACE** en selecteer vervolgens in de vervolgkeuzelijst **Componenten downloaden**.

1. Accepteer de waarschuwing door het vakje aan te vinken **I understand and agree.**  $\mathbf{r}$ 

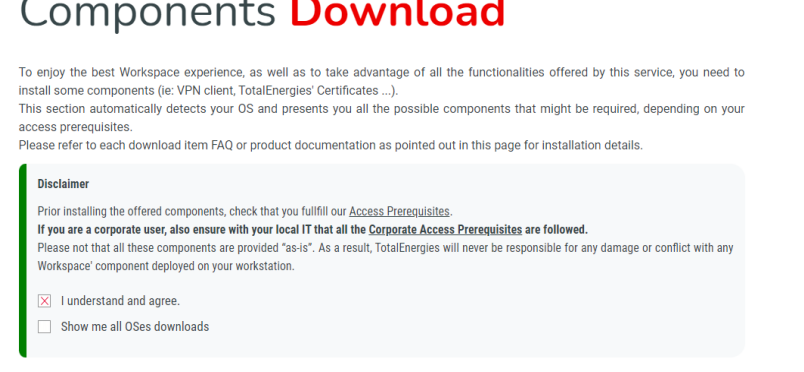

#### 2. Klikken **BigIP Component Installer.**

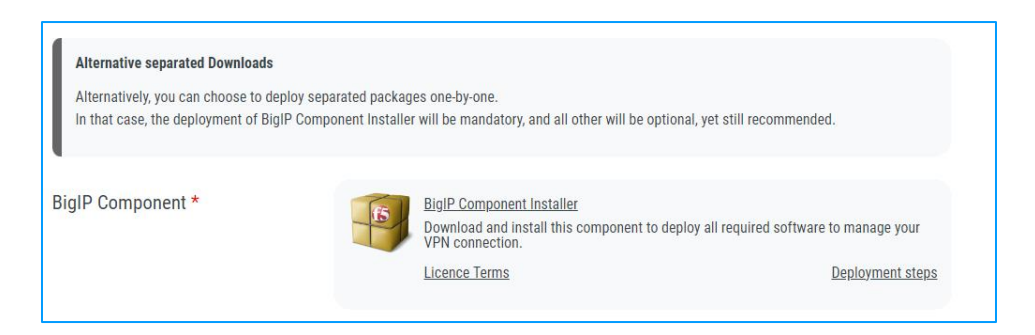

02 **WORKSPACE (6/7)**

### **2.4 - VEREISTEN INSTALLEREN**

#### **C) TOTALENERGIES CA INSTALLER**

Ga in de werkbalk naar **WORKSPACE** en selecteer vervolgens in de vervolgkeuzelijst **Componenten downloaden**.

1. Accepteer de waarschuwing door het vakje aan te vinken **I understand and agree**.

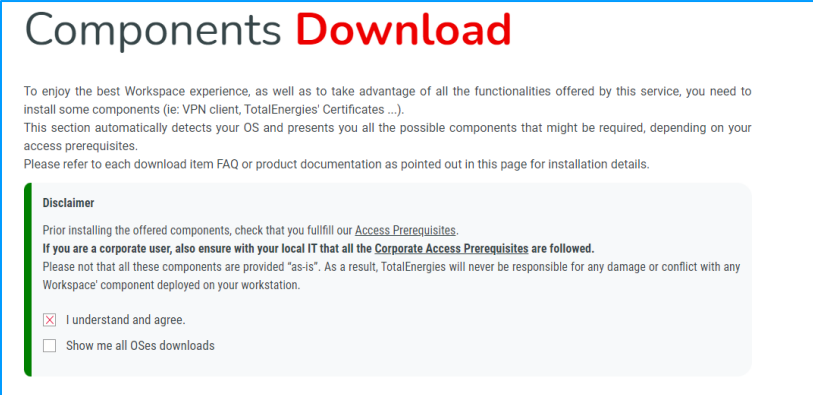

2. Klikken **TotalEnergiesCA Installer**.

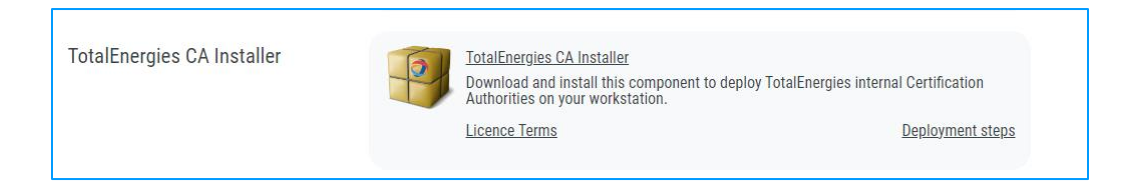

02 **WORKSPACE (7/7)**

### **2.4 - VEREISTEN INSTALLEREN**

#### **D) CITRIX PLUGIN & RECEIVER**

Ga in de werkbalk naar **WORKSPACE** en selecteer vervolgens in de vervolgkeuzelijst **Componenten downloaden**.

1. Accepteer de waarschuwing door het vakje aan te vinken **I understand and agree.** $\overline{\phantom{a}}$ ×

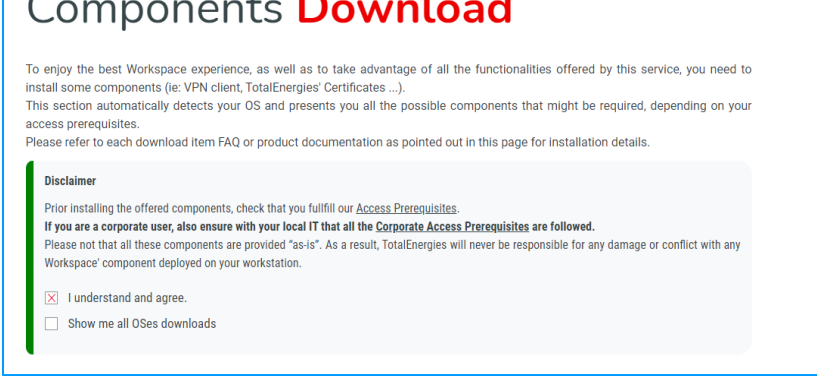

2. Cliquez sur **Citrix Online Plugin & Citrix Receiver**

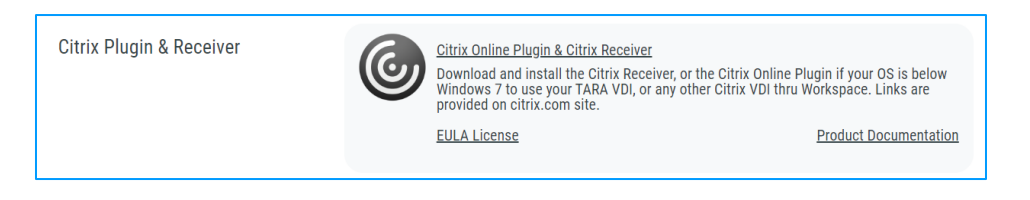

## 03 **AUTHENTICATIESYSTEMEN DIGITAL P@SS ET MULTIPASS**

#### **3.1 - PRESENTATIE**

- **Digital P@ss** en **Multipass**zijn twee verificatiesystemen die veilige toegang tot WORKSPACE bieden.
- De nodige informatie over Digital P@ss en Multipass vindt u in de volgende documentatie: [https://workspace.totalenergies.com/public/share/downloads/DigitalPass\\_V2-](https://workspace.totalenergies.com/public/share/downloads/DigitalPass_V2-Enrollment-Guide_EN.pdf) [Enrollment-Guide\\_EN.pdf](https://workspace.totalenergies.com/public/share/downloads/DigitalPass_V2-Enrollment-Guide_EN.pdf)

## **04 YERBINDING MAKEN MET WORKSPACE VIA DIGITAL P@SS (1/5)**

### **4.1 - VERBINDING MAKEN MET WORKSPACE VIA JE MOBIEL**

- 1. Open de platformlink via uw gebruikelijke browser: [https://workspace.totalenergies.com](https://workspace.totalenergies.com/)
- 2. Identificeerjezelf via **Digital P@ss**
	- Klik op de knop **Login**

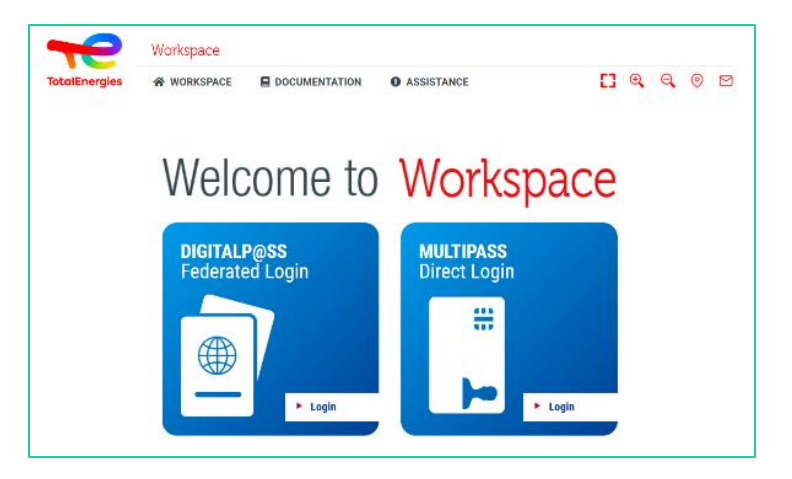

- 3. Voer uw **IGG-nummer** in
	- Voer uw **IGG** in het daarvoor bestemde veld in.
	- Klik op **Volgende**.

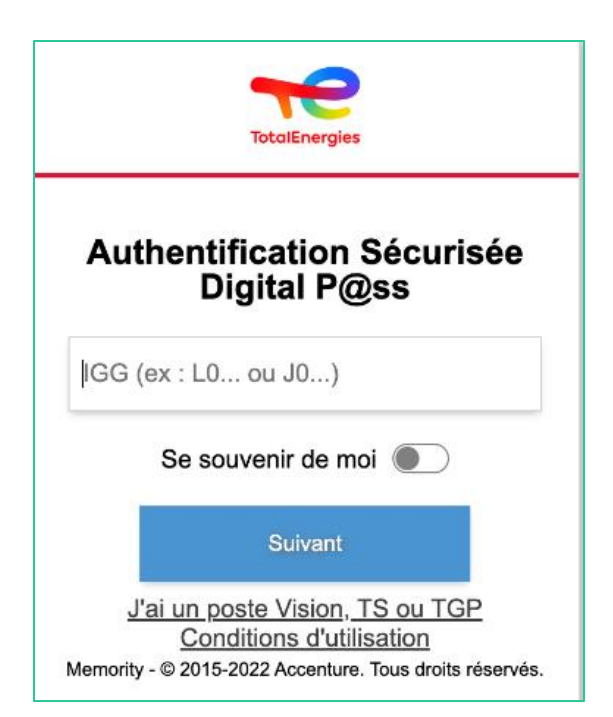

## **04 YERBINDING MAKEN MET WORKSPACE VIA DIGITAL P@SS (2/5)**

### **4.1 - VERBINDING MAKEN MET WORKSPACE VIA JE MOBIEL**

- 4. Selecteer het apparaat dat u wilt gebruiken
	- Selecteer het **apparaat**dat u als verificatiemethode wilt gebruiken.
	- Selecteer in dit geval **Mobiele code**.

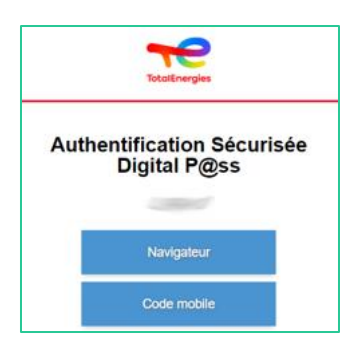

- U wordt direct **doorgestuurd** naar deze pagina.
- **Er verschijnt een bericht om te bevestigen dat er een melding is verzonden**naar uw **geregistreerde mobiele telefoon**.

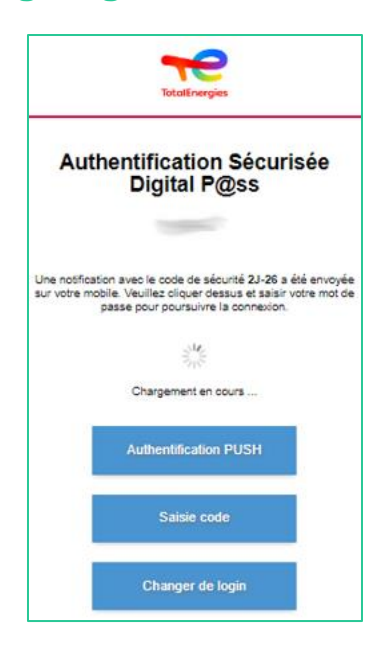

*Om ervoor te zorgen dat u het juiste verificatieverzoek valideert, wordt een beveiligingscode (bijvoorbeeld 2D-26) weergegeven die overeenkomt met de code die u op uw mobiel hebt ontvangen.*

## **04 YERBINDING MAKEN MET WORKSPACE VIA DIGITAL P@SS (3/5)**

### **4.1 - VERBINDING MAKEN MET WORKSPACE VIA JE MOBIEL**

5. Klik op de **ontvangen melding** 

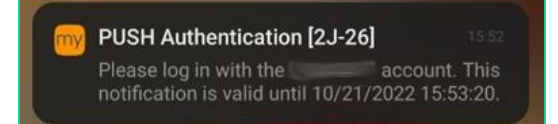

*Controleer of de beveiligingscode dezelfde is als de code die op de webpagina wordt weergegeven.*

- 6. Valideer **verificatie** door uw **wachtwoord**te typen.
	- Als **vingerafdruk** is ingeschakeld, klikt u op het pictogram om de melding te **valideren**.

Verificatievalidatie wordt **automatisch** naar de **browser** verzonden

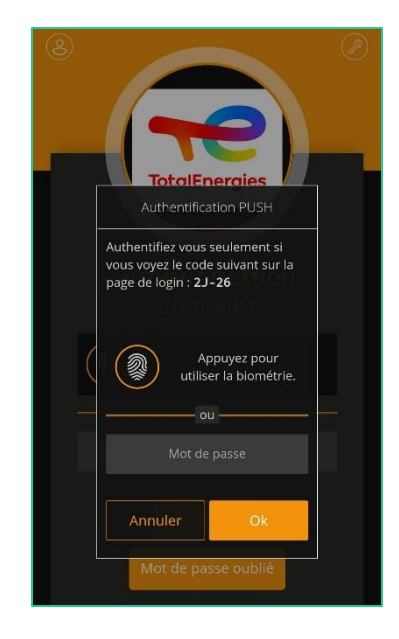

*U bent verbonden met uw platform vanaf uw mobiel!*

## **04 YERBINDING MAKEN MET WORKSPACE VIA DIGITAL P@SS (4/5)**

### **4.2 - VERBINDING MAKEN MET WORKSPACE VIA BROWSER**

- 1. Open de platformlink via uw gebruikelijke browser: [https://workspace.totalenergies.com](https://workspace.totalenergies.com/)
- 2. Identificeerjezelf via **Digital P@ss**
	- Klik op de knop **Login with Digital Pass**

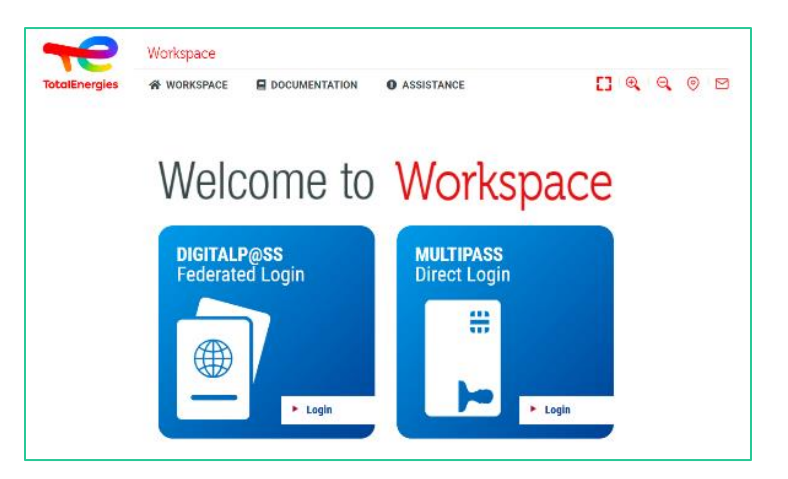

- 3. Voer uw IGG-nummerin
	- Voer uw **IGG** in het daarvoor bestemde veld in.
	- Klik op **Volgende**

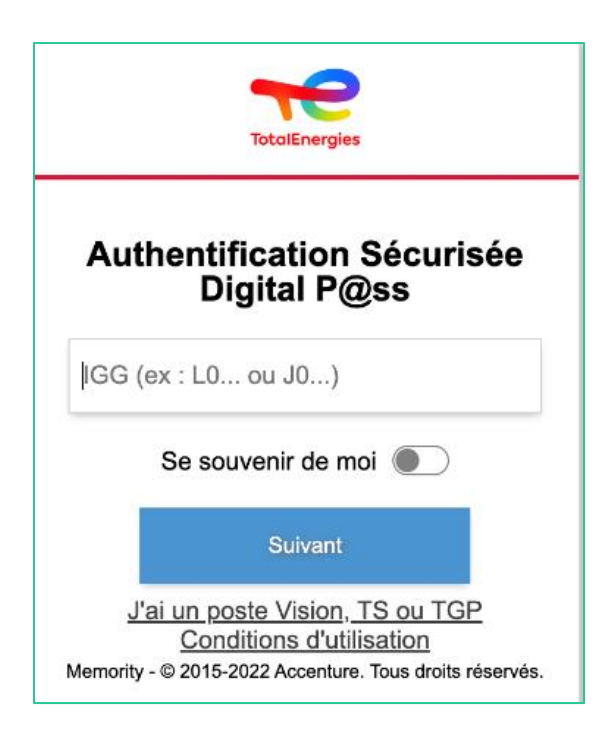

## **04 YERBINDING MAKEN MET WORKSPACE VIA DIGITAL P@SS (5/5)**

#### **4.2 - VERBINDING MAKEN MET WORKSPACE VIA BROWSER**

- 4. Selecteer het apparaat dat u wilt gebruiken
	- Selecteer het **apparaat** dat u als verificatiemethode wilt gebruiken.
	- Selecteer in dit geval **Browser**

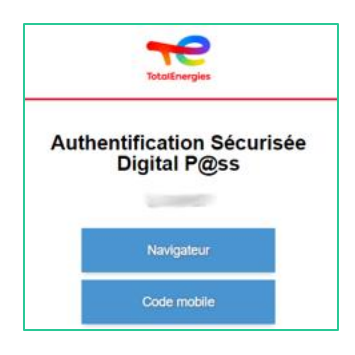

▪ Voer uw wachtwoord in en klik op **Aanmelden.**

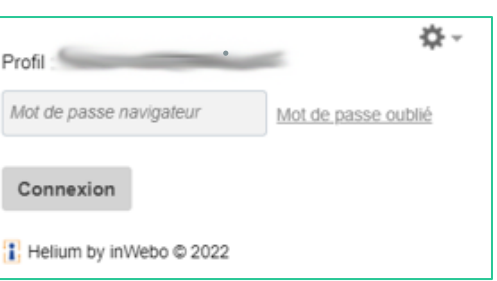

*U bent verbonden met uw platform vanuit uw browser!*

## O5 **VERBINDING MAKEN MET WORKSPACE VIA MULTIPASS**

1. Plaats uw badge in uw werkstation

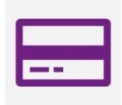

- 2. Open de platformlink via uw gebruikelijke browser: [https://workspace.totalenergies.com](https://workspace.totalenergies.com/)
- 3. Identificeerjezelf via **Multipass**
	- Klik op de knop **Login**

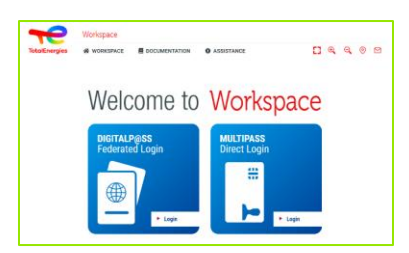

- 4. Voer uw **IGG-nummer** in
	- Er verschijnt een **pop-upvenster**.
	- Klikken **OK**.

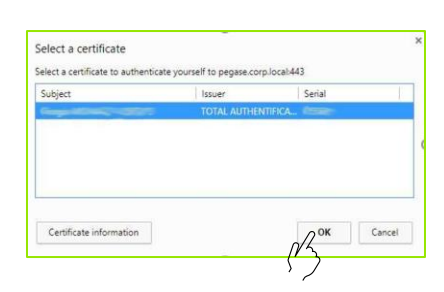

Er verschijnt een ander pop-upvenster waarin u wordt gevraagd uw code in te voeren **PIN Windows.**

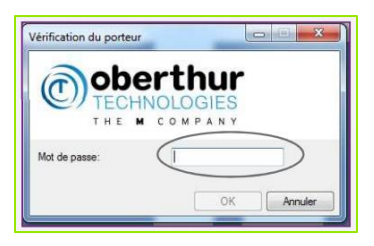

*U bent verbonden met uw platform!*

 $\bigcirc$  **FUNCTIES VAN WORKSPACE (1/6)** 

#### **6.1 - HOOFDPAGINA**

Zodra de authenticatieprocedure is voltooid, wordt u naar de startpagina van uw platform geleid:

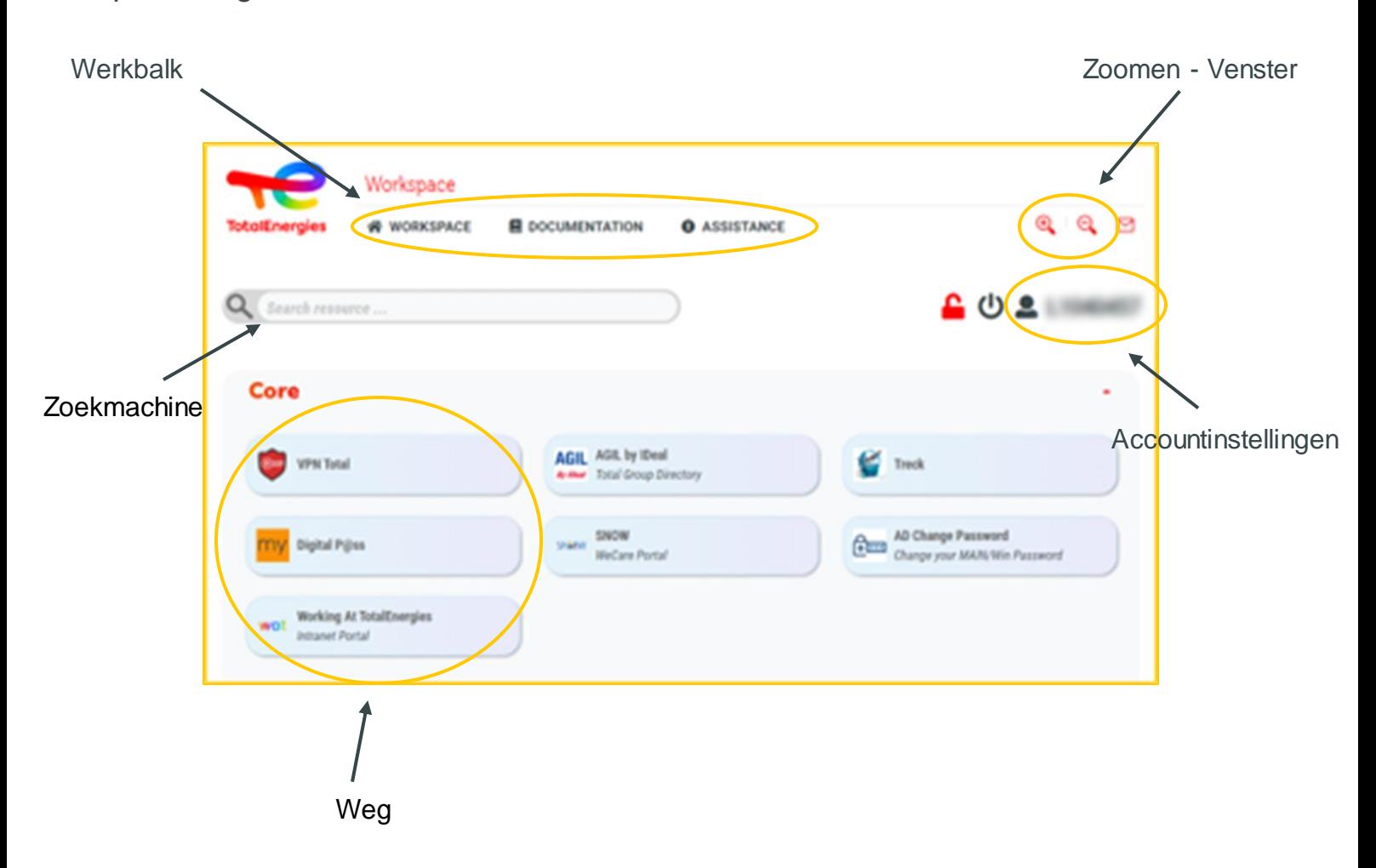

 $\bigcirc$  **FUNCTIES VAN WORKSPACE (2/6)** 

#### **6.2 - NUTTIGE LINKS**

In het gedeelte **Nuttige links** rechts boven de pagina hebt u toegang tot **3 secties**:

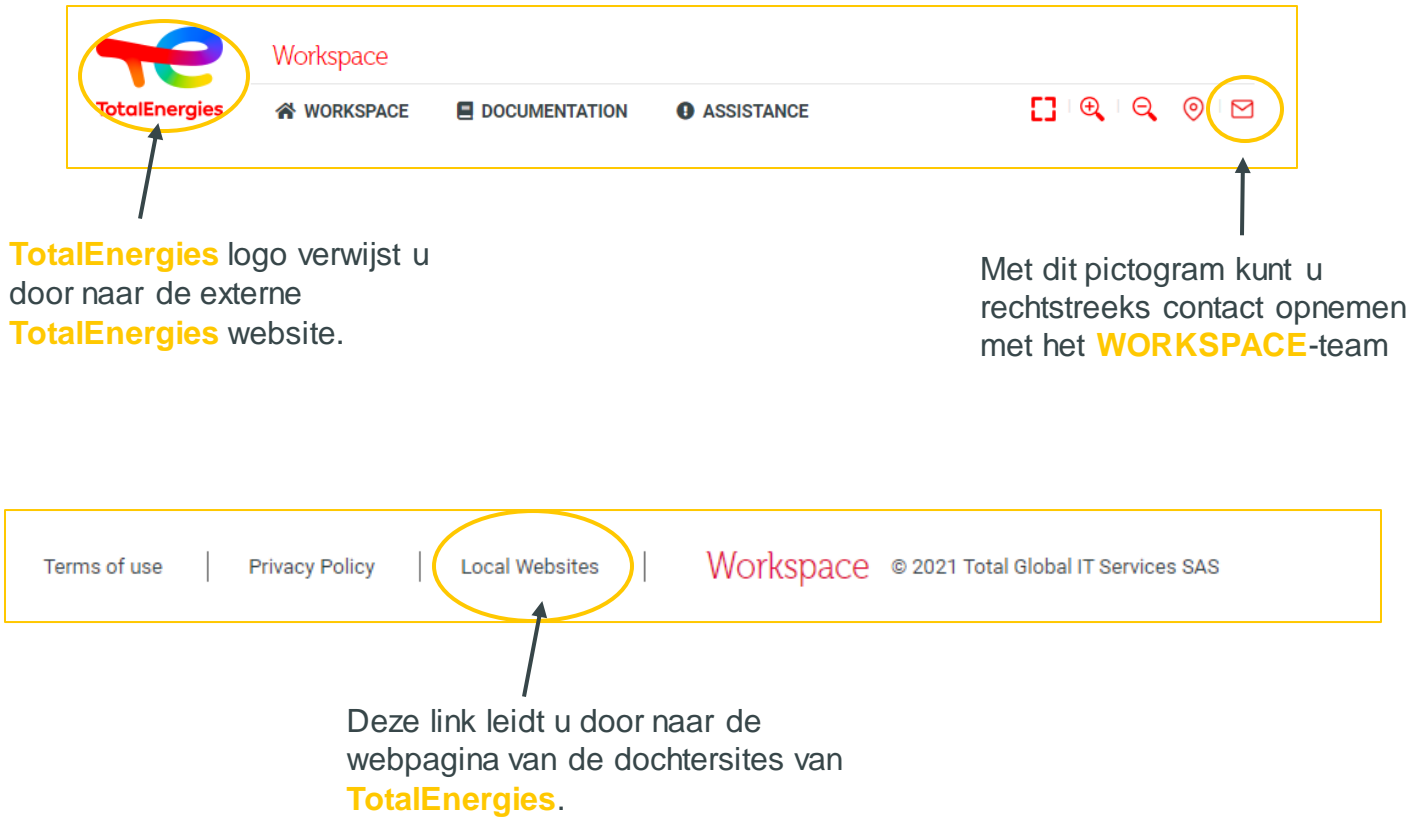

 $\bigcup$  **6 FUNCTIES VAN WORKSPACE (3/6)** 

### **6.3 - MENUBALK (1/2)**

De **menubalk**, die zich aan de linkerkant van de interface bevindt, geeft u toegang tot de verschillende **functies** van de software:

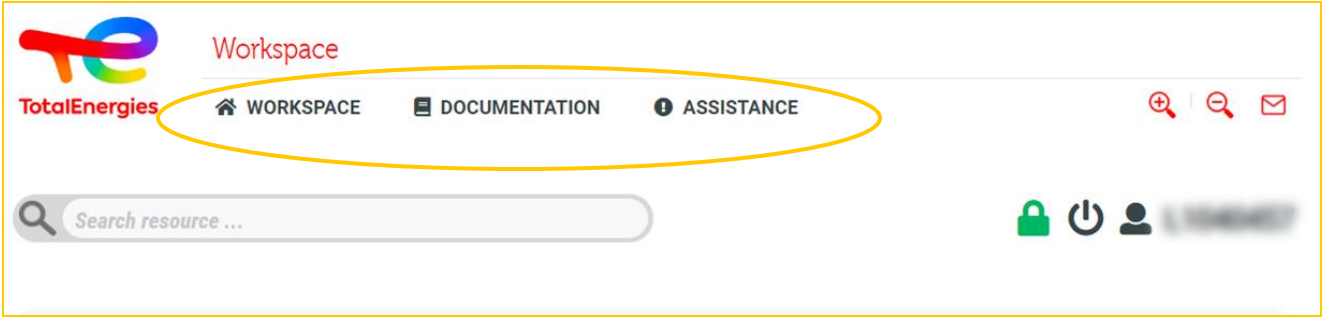

**• Workspace:** Hier vindt u een lijst met de verschillende functies van de tool.

- **Welcome:** hier vindt u een gedetailleerde presentatie van uw platform.
- **Tour:**rondleiding door de tool.
- **Quickstart:** opstartondersteuning voor een snelle afhandeling van de aanvraag.
- **Prerequisites:** in deze sectie worden de vereisten voor toegang tot de services beschreven **WORKSPACE**.
- **Components download:** hiermee kunt u de benodigde componenten downloaden om toegang te krijgen tot de tool.
- **Frequently asked questions:** hier vind je de meest gestelde vragen.
- **Terms of use:** geeft u toegang tot de gebruiksvoorwaarden.
- **Privacypolicy:** u vindt hier het privacybeleid en de GDPR.
- **Contact us:** stelt u in staat om contact op te nemen met het team via een webformulier **WORKSPACE**.
- **Logout:** hiermee kunt u zich afmelden bij de tool.

 $\bigcup$  **6** FUNCTIES VAN WORKSPACE (4/6)

### **6.3 - MENUBALK (2/2)**

- **Documentation:** geeft u toegang tot documenten waarin wordt uitgelegd hoe de toepassing werkt
	- **Quickstart:** een opstarthulpmiddel voor een snelle start van de tool.
	- **User guide:** u kunt deze gebruikershandleiding hier vinden.
	- **Frequently asked questions:** hier vindt u de meest gestelde vragen.
- **Assistance:** voor elk probleem met betrekking tot het gebruik van het platform**.**
	- **FAQs:** hier vindt u de meest gestelde vragen.
	- **Access request:** verwijst u naar de service waarmee u een toegangsverzoek kunt indienen**.**
	- **Raise incident:** hiermee kunt u via een formulier elk type incident melden.

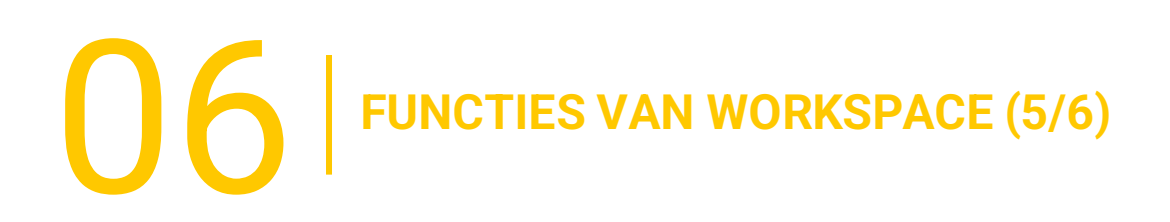

#### **6.4 - WEG**

Onder de menubalk vindt u verschillende **categorieën** die op basis van het gebruik alle bronnen groeperen die u ter **beschikking**worden gesteld.

Klik direct op de **gewenste bron om toegang** te krijgen tot de applicatie

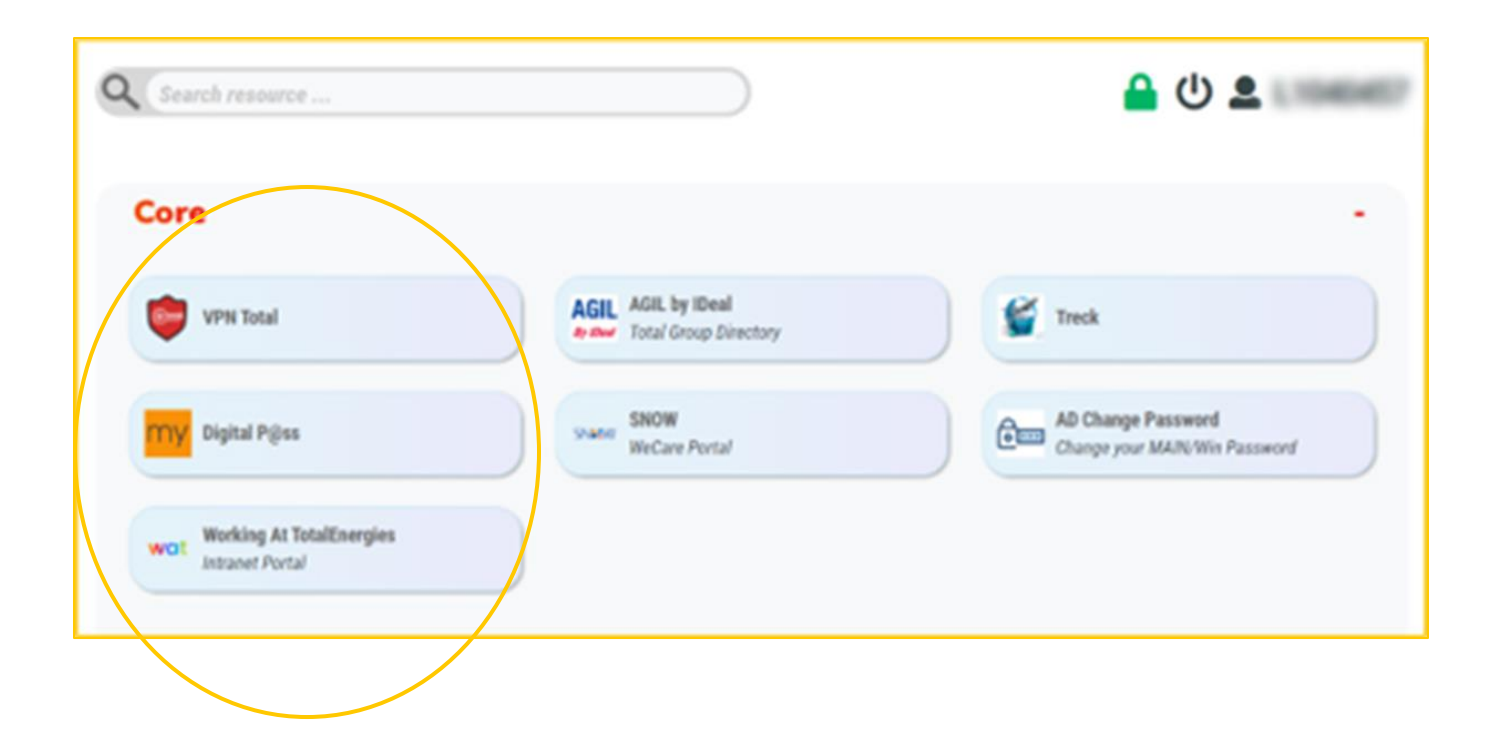

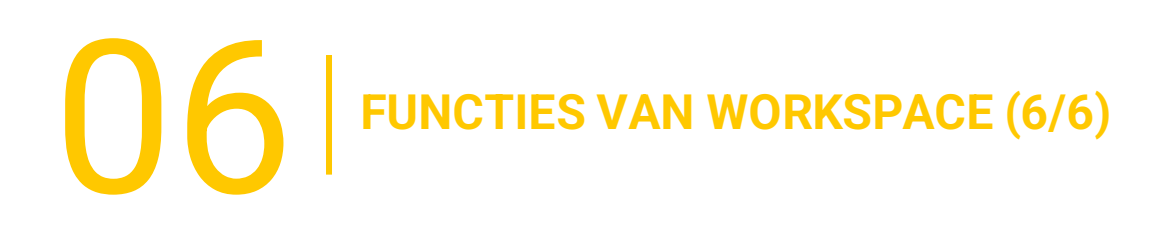

#### **6.5 - ACCOUNTINSTELLINGEN**

De **accountinstelling**, die zich aan de rechterkant van de interface bevindt, biedt u verschillende secties:

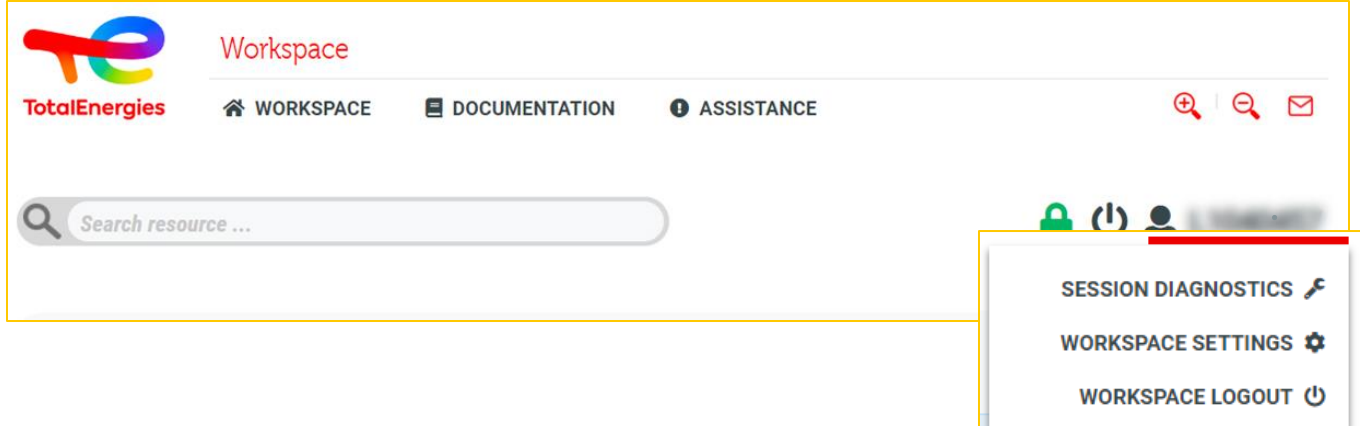

- **Session diagnostics** hiermee kunt u uw toegewezen groepen, **VPN-instellingen** en andere services beheren.
- ▪
- **Workspace settings:** hiermee kunt u **bepaalde**instellingen op uw platform aanpassen.
- **Workspace Logout**: hier kunt u **uitloggen** bij uw sessie.

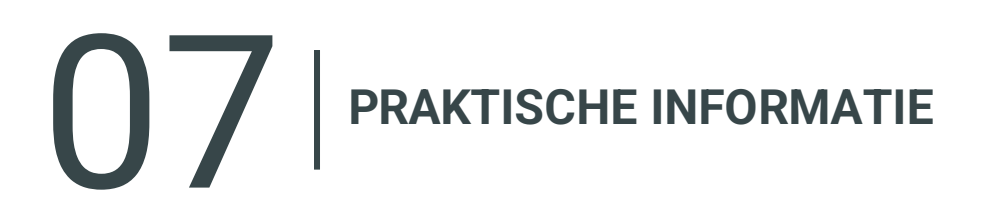

#### **ONDERSTEUNING VOOR PARTNERS**

- In geval van een probleem raden wij u aan om als eerste stap de **FAQ** te raadplegen die u ter beschikking wordt gesteld..
- **Uw Service Desk support is beschikbaar in het Engels, Frans, Duits, Nederlands,** Spaans, Portugees en Chinees op de [WeCare portal](https://itsm.hubtotal.net/sp?id=kb_article&sys_id=f9b4c5091bd49110141997d19b4bcbf9)

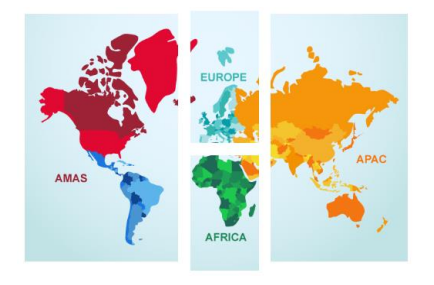

**Neem contact op met uw WeCare Servicedesk:** Centraal numeer **[+33 1 47 44 33 21](tel:+33%201%2047%2044%2033%2021​)** of **[gebaseerd op je locatie.](https://itsm.hubtotal.net/sp?id=kb_article&sys_id=f4f20af31b9db1d075dd642aab4bcb12)**

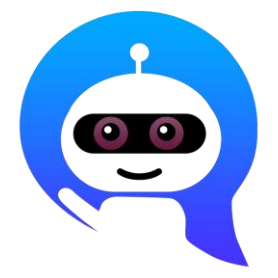

Gebruik uw **WeCare Companion**

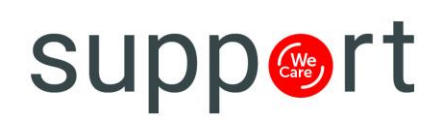

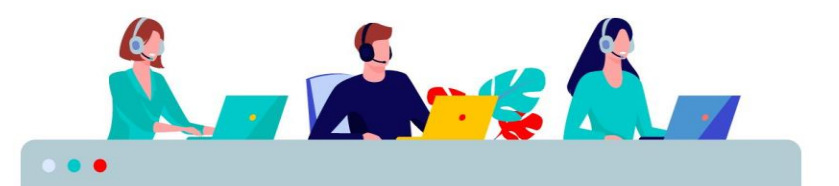